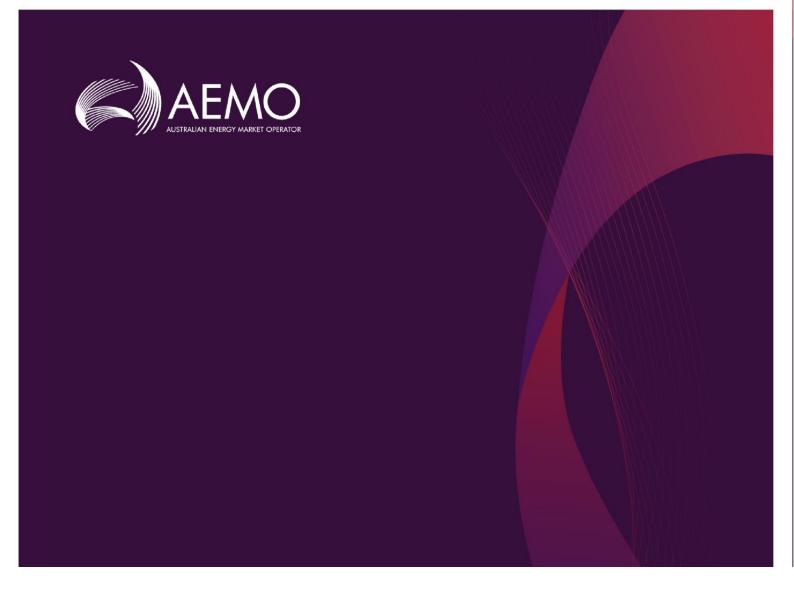

# How to use AEMO's Forecasting Data Portal

September 2018

# AEMO Forecasting Data Portal How To Guide

# Questions

- Q1: How do I see plots of the electricity forecasts AEMO produces?
- Q2: How do I filter plots by region, customer type, scenario?
- Q3: How do I compare charts across publications?
- Q4: How do I download the electricity consumption, max and min demand forecasts?
- Q5: How do I download the input data?

### Q1. How do I see plots of the electricity forecasts AEMO produces?

- 1. Visit the Forecasting Data Portal at <u>http://forecasting.aemo.com.au/</u>.
- 2. In the blue ribbon, navigate to the Electricity drop-down and choose the forecasts you want to see, as shown in Figure 1. You can select from:
  - Annual Consumption forecasts.
  - Maximum Demand forecasts.
  - Minimum Demand forecasts.

#### Figure 1 Selecting Electricity section drop-down from main forecasting webpage

| Home                               | Electricity 🕶                                                           | Gas 🔻       | More Informa |  |  |  |
|------------------------------------|-------------------------------------------------------------------------|-------------|--------------|--|--|--|
| Hover over<br>Electricit<br>300,01 | Annual Consumpt<br>Half-hourly Dema<br>Maximum Demand<br>Minimum Demand | nd<br>n Ope | erational    |  |  |  |

3. Below the blue menu ribbon, there is a grey box with selection criteria (as shown in Figure 2). Select the relevant Publication, Version Date, and Category from the drop-downs available.

[For publication name and corresponding version date details, please download the *Publication to Report Mapping* file available on our main Electricity Statement of Opportunities webpage, found <u>here</u>.]

Figure 2 Selecting Publication, Version Date, and Category to see plots of Electricity Forecasts

| Publication:       |
|--------------------|
| NEFR               |
|                    |
| Version            |
| 24/08/2018 00:00 💌 |
| Category           |
| Operational 🔹      |

#### **Publication and Version Date**

Publication names refer to the publication series under which the dataset of forecasts were released.

The Version Date is the date of the specific publication that the data corresponds to. This usually corresponds with the release of a major or minor publication report.

For more information on the mapping between publication series name, publication report name and version date, please download the *Publication to Report Mapping* file available on our main Electricity Statement of Opportunities webpage, found <u>here</u>.

#### **Consumption Categories**

The *Category* drop down allows the user to select the sector or component of forecasts that they wish to see. The category options differ slightly across Annual Consumption, Maximum Demand and Minimum Demand due to the level of aggregation at which the modelling is done. The Annual Consumption category options and the hierarchy between the categories is shown in Figure 3.

For consumption definitions used by AEMO please see *AEMO's Electricity Demand Forecasting Methodology Information Paper* available <u>here</u>.

#### Figure 3 Category Options Hierarchy

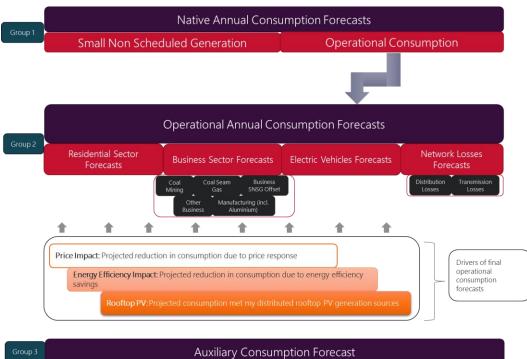

# Q2. How do I filter plots by region, customer type, or scenario?

- 1. First, go to the Forecasting Data Portal, navigate to the category you wish to see, and select the publication name and version date (as explained in question 1).
- 2. If you don't choose a type of forecast, by default the graph below the grey box will show the Neutral scenario operational consumption forecasts for the total of the regions in the National Electricity Market (NEM), by component, as shown in Figure 4.

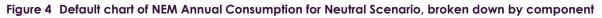

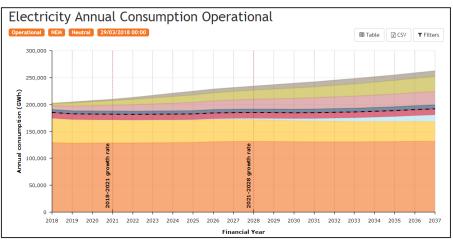

3. To choose a Customer Type, select the Category drop-down in the grey box and choose from the options, as shown in Figure 4Figure 5.

#### Figure 5 Selecting the Category Type

| H   | ome Electricit             | ty 🕶 | Gas |
|-----|----------------------------|------|-----|
|     | Publication:               |      | De  |
|     | NEFR                       |      | • E |
|     | Version                    |      |     |
|     | 29/03/2018 00:00           | ,    | -   |
|     | Category                   |      |     |
|     | Operational                |      |     |
|     | - Residential              |      | •   |
| El  | - Business                 |      | ua  |
| Оре | - Rooftop PV               |      | 29/ |
| op  | - Energy Efficiency        | ,    |     |
|     | - Losses                   | - 1  |     |
|     | - Electric Vehicles        |      |     |
|     | - Price Impact<br>Scenario |      | *   |

[Note: Category includes both the sectors that make up the regional forecasts, and the wedge components (such as Energy Efficiency and Price Impact) that they are adjusted by to get the final forecasts.]

4. To select by Region and Scenario, click Filters at the top right above the graph. This opens a grey selection pane on the left-hand side of the graph, as shown in Figure 6.

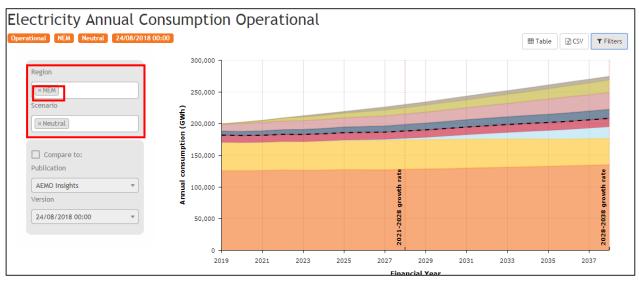

#### Figure 6 Selecting Region and Scenario from the drop-down menu

- By default, the region is 'NEM' and scenario is 'Neutral'.
- Click into the white bar to see all the available options and select the region and scenario you want to see. To deselect regions (including the default 'NEM'), click the cross on the left of a criterion to remove it. You can make multiple selections by clicking each relevant item in the drop-down.
- 5. If you chose a sector in step 3 that has further sub-categories, then under the Filters tab you will also see a Category heading underneath Region and Scenario boxes (as shown in Figure 7).
  - To select one or more sub-categories, click into the white bar and the selection options will appear for you to choose from. Again, click on the cross at the left of a sub-category to remove it.
  - If you tick the Aggregate check box, you will see the sum of forecasts from all the sub-categories you selected (as shown in Figure 8).

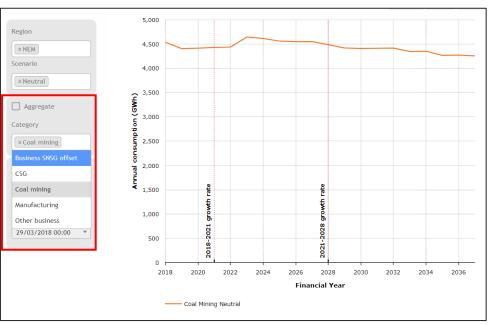

#### Figure 7 Selecting sub-categories from the drop-down menu

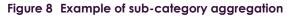

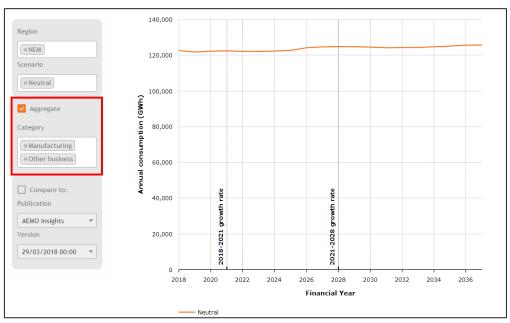

# Q3. How do I compare forecasts across publications?

- 1. First, follow question 1 to select the category you wish to see and the primary publication you want to compare.
- 2. Follow question 2 to select the Region and Scenario (and if applicable, Sub-category) you want to see by opening the grey Filter selection pane.
- 3. In the grey box at the left of the graph, tick the Compare to checkbox.
- 4. Select from the drop-downs the Publication name and Version date for the secondary publication you wish to compare to, as shown in Figure 9.

[Note: For publication name and corresponding version id details please download the *Publication to Report Mapping* file available on our main Electricity Statement of Opportunities webpage, found <u>here</u>.]

#### Figure 9 Selecting Primary and Secondary Publications for Comparison Plots

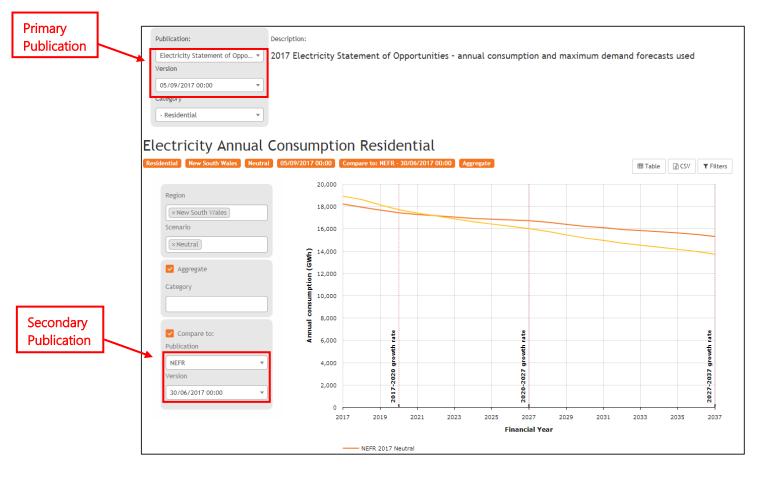

# Q4. How do I download the forecasts?

- 1. Navigate to the Electricity section of the forecasting data portal and select any of the three forecast sections (annual consumption; maximum demand; minimum demand) see question 1 for details.
- 2. On the top right-hand corner above the chart on the webpage click on the csv icon (as shown in Figure 10).

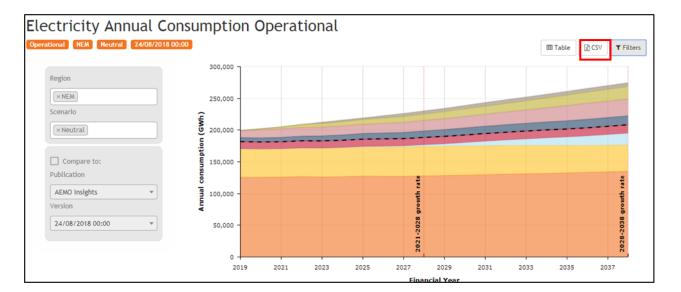

#### Figure 10 Identifying the CSV icon above charts

3. This will open up a selection window in which you need to re-select the publication name and Version date <u>if it is different from the default version</u>, as shown in Figure 11. (Note: If you have gone through steps identified in Questions 1-3 first then this selection window will automatically show your selected Publication and Version Date).

#### Figure 11 Selecting the Publication Name and Version Date for Data Download

| Download Electricity Forecast CSV | ×                          |
|-----------------------------------|----------------------------|
| Publication                       |                            |
| AEMO Insights                     |                            |
| Version                           |                            |
| 07/09/2016 00:00 💌                |                            |
| Select categories                 |                            |
| AnnualConsumption                 | MaximumDemand              |
| Operational                       | Operational                |
| Residential                       | Residential and Business   |
| Residential and Commercial        | Residential and Commercial |
| Business                          | Industrial                 |

4. Next, select the components of Annual consumption, Maximum Demand, or Minimum Demand forecasts you wish to download, and click the Download button to download the csv file (see Figure 12).

#### Figure 12 Selecting Forecast Components for Data Download

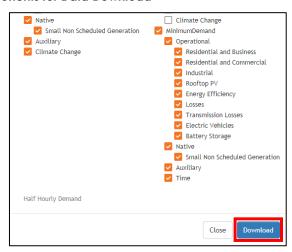

# Q5. How do I download the input data?

- 1. First go to the Forecasting Data portal, navigate to the category you wish to see and select the publication name and version date (see question 1 for details).
- 2. If input files are available, you will see an Inputs icon at the top right above the chart on the webpage (A list of publications for which input files are available is in the *Publication to Report Mapping* file available on our main Electricity Statement of Opportunities webpage, available <u>here</u>)
- 3. If available, click on this icon to open the inputs download window (see Figure 13).

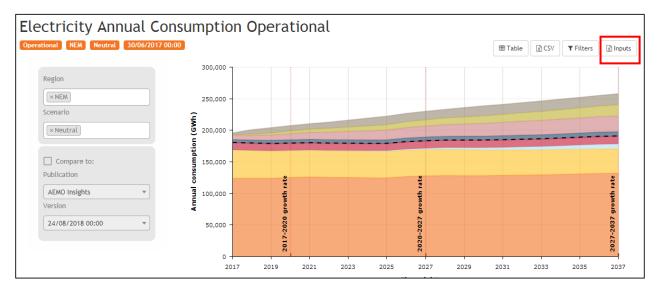

#### Figure 13 Identifying the Inputs icon above the chart

4. Select the inputs that you wish to download and click the Download button to download the file, as shown in Figure 14.

#### Figure 14 Selecting Input Data File for Download

| Download input files for NEFR : Electricity : AnnualConsumption                                                                                                    | ×   |
|----------------------------------------------------------------------------------------------------|-----|
| Common\Battery and storage installed capacities.csv : Battery and storage installation projectio<br>Common\Electricity Retail Price Projections - breakdown.xlsx : Elec retail price breakdown<br>Common\Energy efficiency.xlsx : Energy efficiency projections<br>Common\Population and connections.xlsx : Population and connection projections<br>Common\Retail price data.xlsx : Retail price projections | ons |
| Close Download                                                                                                    |     |